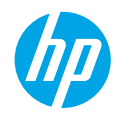

#### **Get started**

- **1. Follow the illustrations on the setup flyer to set up your printer.**
- **2. Install software.**

#### **Windows®**

Go to **<www.hp.com/ePrint/OJ2620>**, and then follow the on-screen instructions. If your computer is not connected to the Internet, insert the software CD in your computer. If the CD does not start, browse to **Computer**, double-click the CD/DVD drive icon with the HP logo, double-click **setup.exe**, and then follow the on-screen instructions.

#### **Apple**

**OS X:** The latest HP software is available from **<www.hp.com/ePrint/OJ2620>**. HP software for Mac is not included on the software CD that came with the printer.

#### **Learn more**

**Electronic Help:** Install the electronic Help by selecting it from the recommended software during software installation. Learn about product features, printing, troubleshooting, and support. Find notices, environmental, and regulatory information, including the European Union Regulatory Notice and compliance statements, in the Technical Information section.  $\epsilon$ 

- **Windows® 8:** On the **Start** screen, right-click an empty area on the screen, click **All Apps** on the app bar, click the icon with the printer's name, and then click **Help**.
- **Windows® 7**, **Windows Vista®**, and **Windows® XP:** Click **Start** > **All Programs** > **HP** > **HP Officejet 2620 series** > **Help**.
- **OS X Lion**, **Mountain Lion:** Click **Help** > **Help Center**. In the Help Viewer window, click **Help for all your apps**, and then click **HP Officejet 2620 series**.
- **OS X v10.6:** Click **Help** > **Mac Help**. In the Help Viewer window, choose **HP Officejet 2620 series** from the Mac Help pop-up menu.

**Readme:** Contains HP support information, operating system requirements, and recent printer updates.

- **Windows:** Insert the software CD in your computer, and then browse to the **ReadMe.chm**. Double-click **ReadMe.chm** to open, and then select the **ReadMe** in your language.
- **Mac:** Open the **Documents** folder located at the top-level of the software installer. Double-click **ReadMe**, and then select the **ReadMe** in your language.

**On the Web:** Additional help and information: **[www.hp.com/go/support](http://www.hp.com/go/support)**. Printer registration: **[www.register.hp.com](http://www.register.hp.com)**. Declaration of Conformity: **[www.hp.eu/certificates](http://www.hp.eu/certificates)**. Ink usage: **[www.hp.com/go/inkusage](http://www.hp.com/go/inkusage)**.

**Note:** Ink from the cartridges is used in the printing process in a number of different ways and some residual ink is left in the cartridge after it is used.

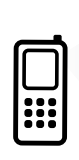

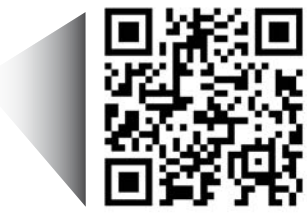

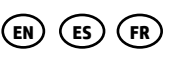

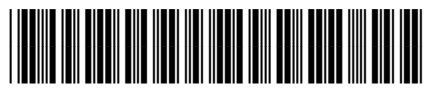

D4H21-90034

Printed in [English]

Printed in [Spanish]

Printed in [French]

**English**

Scan to learn about your printer. **[www.hp.com/mobile/OJ2620](http://www.hp.com/mobile/OJ2620)** Standard data rates may apply. Might not be available in all languages.

© 2013 Hewlett-Packard Development Company, L.P.

# **Control Panel**

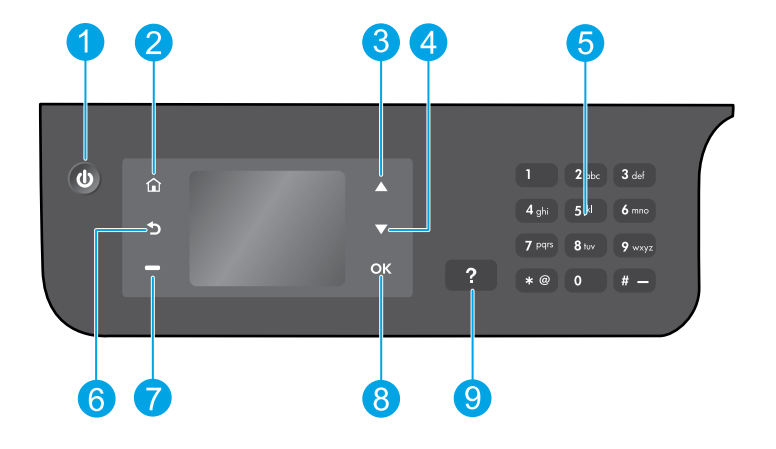

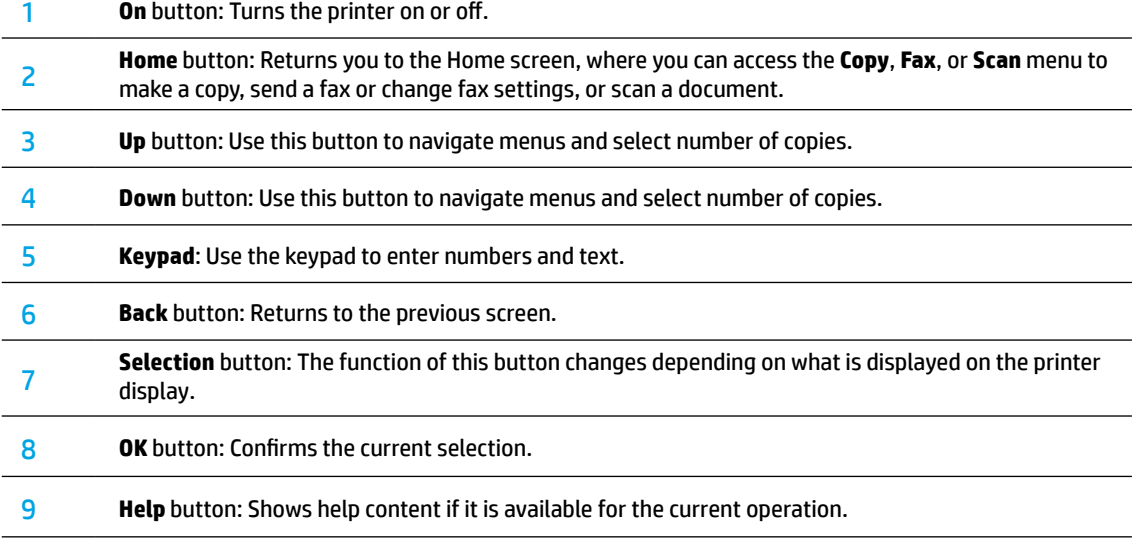

#### **Safety information**

Use only with the power cord and power adapter supplied by HP.

# **Basic Troubleshooting**

#### **If you are unable to print:**

- **1.** Make sure the cable connections are secure by unplugging them completely and then plugging them back in.
- **2.** Make sure the printer is powered on. The **On** button will be lit white.

Visit the **HP Diagnostic Tools** website at **[www.hp.com/go/tools](http://www.hp.com/go/tools)** to download free diagnostic utilities (tools) that you can use to fix common printer problems.

### **Windows Mac**

#### **Make sure that the printer is set as your default printing device:**

- **Windows 8:** Point to or tap the upper-right corner of the screen to open the Charms bar, click the **Settings** icon, click or tap **Control Panel**, and then click or tap **View devices and printers**.
- **Windows 7:** From the Windows **Start** menu, click **Devices and Printers**.
- **Windows Vista:** On the Windows taskbar, click **Start**, click **Control Panel**, and then click **Printer**.
- **Windows XP:** On the Windows taskbar, click **Start**, click **Control Panel**, and then click **Printers and Faxes**.

Make sure that your printer has a check mark in the circle next to it. If your printer is not selected as the default printer, right-click the printer icon and choose **Set as Default Printer** from the menu.

#### **If you are using a USB cable and you are still unable to print, or the software installation fails:**

- **1.** Remove the CD from the CD/DVD drive, and then disconnect the USB cable from the computer.
- **2.** Restart the computer.
- **3.** Insert the printer software CD in the CD/DVD drive, and then follow the on-screen instructions to install the printer software. Do not connect the USB cable until you are told to do so.
- **4.** After the installation finishes, restart the computer.

#### **Acknowledgements**

Windows XP, Windows Vista, Windows 7 and Windows 8 are U.S. registered trademarks of Microsoft Corporation.

#### **Check your print queue:**

- **1.** In **System Preferences**, click **Print & Scan** (**Print & Fax** in OS X v10.6).
- **2.** Click **Open Print Queue**.
- **3.** Click a print job to select it.
- **4.** Use the following buttons to manage the print job:
	- **Delete:** Cancel the selected print job.
	- **Resume:** Continue a paused print job.
- **5.** If you made any changes, try to print again.

#### **Restart and reset:**

- **1.** Restart the computer.
- **2.** Reset the printer.
	- **a.** Turn off the printer and unplug the power cord.
	- **b.** Wait a minute, then plug the power cord back in and turn on the printer.

#### **If you are still unable to print, reset the printing system and uninstall the software:**

#### **To reset the printing system:**

- **1.** In **System Preferences**, click **Print & Scan** (**Print & Fax** in OS X v10.6).
- **2.** Press and hold the **Control** key as you click the list at the left, and then choose **Reset printing system**. After you reset the printing system, the list of printers in **Print & Scan** (**Print & Fax** in OS X v10.6) preferences is empty.
- **3.** Add the printer you want to use.

#### **To uninstall the software:**

- **1.** Disconnect the printer from your computer.
- **2.** Open the **Applications/Hewlett-Packard** folder.
- **3.** Double-click **HP Uninstaller**, and then follow the on-screen instructions.

# **Set up fax**

You can set up fax using the software wizard (recommended) during the software installation or after installation using Fax Setup Wizard from the software (Windows) or Basic Fax Settings from HP Utility (OS X), or continue with the steps below.

- **1.** If your country or region is listed below, visit **<www.hp.com/uk/faxconfig>** for setup information. Otherwise, follow the instructions in this guide.
	- Austria
- Finland
- Ireland • Italy
- Netherlands • Portugal

• Spain

• Sweden

- Belgium • Denmark
- **France**
- Norway

**Switzerland** • United Kingdom

**2.** Connect the phone line.

**Note:** HP printers are designed specifically for use with traditional analog phone services. If you are in a digital phone environment (such as DSL/ADSL, PBX, ISDN, or FoIP), you might need to use digital-to-analog filters or converters when setting up the printer for faxing. Contact your phone company to determine which setup options are best for you.

#### **If the phone line is only used for fax**

**a.** Connect one end of the phone cord to the phone wall jack.

**Germany** 

**b.** Connect the other end to the port labeled 1-LINE on the back of the printer.

**Note:** If you have subscribed to a DSL/ADSL service, connect a DSL/ADSL filter between the 1-LINE port and the phone wall jack.

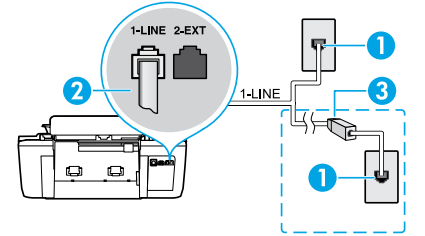

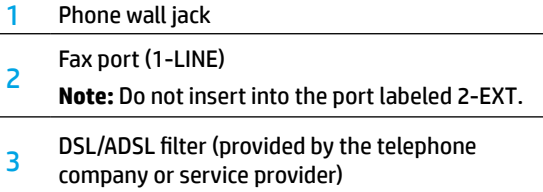

#### **If additional devices are connected to the phone line**

If you have other devices to connect, connect them as shown in the diagram below:

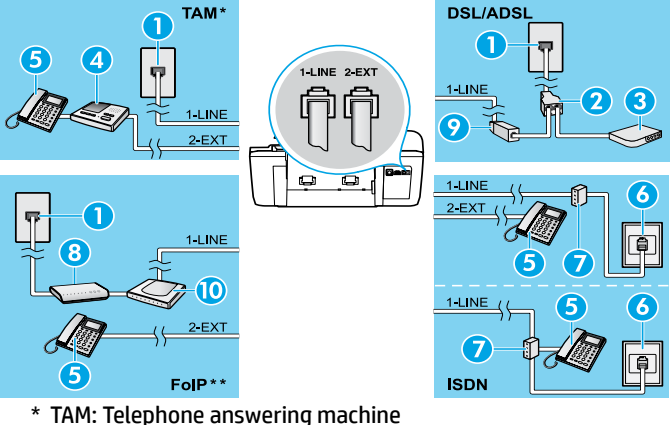

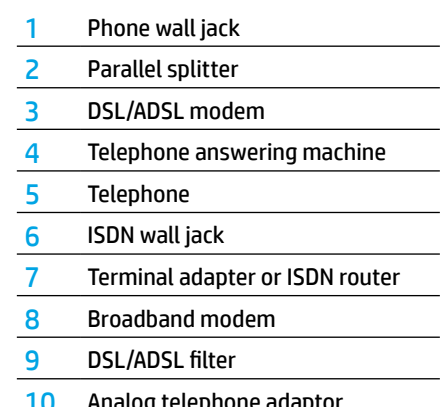

- \*\* FoIP: Fax over Internet Protocol
- **3.** Test fax setup. The fax test checks hardware, verifies phone cord type and connection status, and checks for a dial tone and an active phone line. To run the test:
	- **a.** From the Home screen on the printer display, press the **Up** and **Down** buttons to select **Fax**, and then press **OK**.
	- **b.** Select **Settings**, select **Advanced Settings**, select **Fax Setup Wizard**, and then follow on-screen instructions.

# **Use fax**

### **Send a standard fax**

- **1.** Load your original print-side up in the Automatic Document Feeder (ADF) or print-side down on the right front corner of the scanner glass.
- **2.** From the Home screen on the printer display, press the **Up** and **Down** buttons to select **Fax**, and then press **OK**.
- **3.** Select **Black Fax** or **Color Fax**.
- **4.** Enter the fax number by using the keypad, and then press **OK**.
	- **Tip:** To add a pause in the fax number, press \* repeatedly, until a dash (-) appears on the display.

If the recipient reports problems with the quality of the fax you sent, try changing the resolution or contrast of your fax.

### **Send a fax using an extension phone**

- **1.** Load your original print-side up in the ADF or print-side down on the right front corner of the scanner glass.
- **2.** From the Home screen on the printer display, press the **Up** and **Down** buttons to select **Fax**, and then press **OK**.
- **3.** Dial the number by using the keypad on the extension phone.

**Note:** Do not use the keypad on the printer control panel when sending a fax using this method.

- **4.** If the recipient answers the phone, you can engage in a conversation before sending the fax. **Note:** If a fax machine answers the call, you will hear fax tones from the receiving fax machine.
- **5.** When you are ready to send the fax, press **OK**, select **Send New Fax**, and then select **Start Black Fax** or **Start Color Fax**.

If you were on the phone with the recipient, ask the recipient to start receiving the fax when they hear fax tones on the fax machine. When the printer begins faxing, you can hang up the phone or remain on the line. You might not hear fax tones during fax transmission.

For more information about other ways you can send faxes, such as scheduling a fax to be sent later or sending faxes from a computer, see the electronic Help.

### **Receive a fax automatically**

By default, the printer automatically answers incoming calls and receives faxes.

To receive faxes manually, turn off **Auto Answer** from the printer control panel.

The printer will answer calls after the number of rings specified in the **Rings to Answer** setting.

**Note:** If an answering machine is connected to the printer, the **Rings to Answer** setting for the printer must be set to a higher number than the answering machine.

- **1.** Make sure the printer is turned on and paper is loaded.
- **2.** From the Home screen on the printer display, press the **Up** and **Down** buttons to select **Fax**, and then press **OK**.
- **3.** Select **Settings**, and then select **Auto Answer**, and then select **On**.

**Note:** If you have subscribed to a voice mail service on the same phone line that you will use for faxing, you cannot receive faxes automatically. You must be available to respond in person to incoming fax calls. (If you want to receive faxes automatically, contact your phone company to subscribe to a distinctive ring service or to obtain a separate phone line for faxing.)

**Tip:** The printer can store received faxes in its internal memory. To reprint these faxes, see "Reprint received faxes from memory" on the next page.

# **Use fax (continued)**

#### **Receive a fax manually**

If you are on the phone with another person, you can receive faxes manually without hanging up the phone.

- **1.** Make sure the printer is turned on and paper is loaded.
- **2.** Remove any originals from the ADF.

**Note:** Set **Rings to Answer** to a higher number to allow you time to answer the incoming call before the printer does. Or turn off **Auto Answer** so that the printer does not automatically answer incoming calls.

- **3.** Ask the sender to start sending the fax.
- **4.** When you hear fax tones, from the Home screen on the printer control panel, press the **Up** and **Down** buttons to select **Fax**, press **OK**, and then select **Receive Fax Manually**.

**Note:** When the printer begins to receive the fax, you can hang up the phone or remain on the line. You might not hear fax tones during fax transmission.

#### **Reprint received faxes from memory**

The received faxes, which are with errors or not printed out, are stored in memory.

**Note:** The number of faxes that can be stored in memory is limited. Depending on the sizes of the faxes in memory, you can reprint up to eight of the most recently faxes, if they are still in memory.

**Note:** All faxes stored in memory will be deleted from memory when the printer is turned off.

- **1.** Make sure paper is loaded in the printer.
- **2.** From the Home screen on the printer display, press the **Up** and **Down** buttons to select **Fax**, and then press **OK**.
- **3.** Select **Settings**, and then select **Reprint Missed Faxes**.

The faxes are displayed in the reverse order from when they were received, with the most recently received fax first.

- **4.** Select the fax you want to print, and then select **Print**.
- **5.** To stop printing, select **Cancel**.

#### **Print a report or log**

Fax reports provide useful system information about the printer.

- **1.** From the Home screen on the printer display, press the **Up** and **Down** buttons to select **Fax**, and then press **OK**.
- **2.** Select **Settings**, select **Advanced Settings**, and then select **Fax Reports**.
- **3.** Select the fax report you want to print or **Fax Log**, and then press **OK**.

**Note:** If you need printed confirmation that your faxes were successfully sent, select **Fax Confirmation** and then select the desired option.

# **Solve fax problems**

If you still have problems using fax after successfully completing the fax test, follow the steps below:

#### **Cannot send but can receive faxes**

- **1.** Perform a copy or scan to ensure that the printer is working properly.
- **2.** Check the physical fax connections.
- **3.** Check if other fax devices can send to the same phone number. The receiving fax device might have blocked your phone number, or it might be having technical problems.
- **4.** If the problem persists, print the fax test report and fax log (and if available, the Caller ID report and Junk Fax report), and then contact HP for further help.

#### **Cannot receive but can send faxes**

- **1.** Check the fax settings on the printer.
- **2.** Check the physical fax connections.
- **3.** Check if other devices connected to the same phone line can receive faxes. The phone line might be faulty or the sending fax device might be having problems sending faxes. You might also want to check if you have blocked the sender's phone number.
- **4.** Check the problem with the sender. If the problem persists, print the fax test report and fax log (and if available, the Caller ID report and Junk Fax report), and then contact HP for further help.

#### **Cannot send and receive faxes**

- **1.** Perform a copy or scan to ensure that the printer is working properly.
- **2.** Check the physical fax connections.
- **3.** Check the fax settings on the printer.
- **4.** Check if other devices connected to this phone line can send or receive faxes. There might be a problem with the phone line.
- **5.** Reset the printer by turning off the printer and, if possible, the main switch of the power supply. Wait for a few seconds before turning on the power again. Try to send or receive a fax on the printer.
- **6.** If the problem persists, print the fax test report and fax log (and if available, the Caller ID report and Junk Fax report), and then contact HP for further help.

**Note:** If you have subscribed to a voice mail service on the same phone line used for faxing, you will have to receive faxes manually.

#### **Check the printer fax settings**

- The Auto Answer feature is turned on for the printer to receive fax automatically.
- If you have subscribed to a voice mail service from the phone company or service provider, ensure that the Rings to Answer on the printer is set to be more than that of the telephone answering machine. The printer will monitor the line and decide if an incoming call is a normal phone call or fax call. If it is a fax call, the printer will start a fax connection automatically. Otherwise, you might have to receive the fax manually by selecting **Fax** on the printer display.
- If multiple phone numbers are assigned to the same physical phone line and the line is shared by multiple devices, ensure that the printer is set to the correct distinctive ring setting for receiving faxes.

#### **Check the physical fax connections**

• Connect the phone cable from the 1-LINE port on the back of the printer to the phone wall jack and connect a phone cable from the 2-EXT port on the back of the printer to an extension phone. From the extension phone, call the phone number that failed to receive the faxes.

**Note:** If you were trying to fax to an external number, be sure to include any required access code or numbers prior to entering the number. You might also need to add a pause in the number to prevent the printer from dialing too fast; to add a pause, press \* repeatedly until a dash (-) appears on the display.

- If you cannot make any outgoing calls because no dial tone is detected or the line is noisy, try using another phone cable in place of the one connected to the 1-LINE phone port, or move the printer to another location which has a separate phone line (if possible) and see if there are similar problems.
- If you are in a digital phone environment (such as FoIP, fax over VoIP), reduce the fax speed and turn off the Error Code Modulation (ECM) from the printer control panel. If needed, contact your phone company to find out if there are problems with the phone line or to learn more about the capabilities of the phone network.

# **HP printer limited warranty statement**

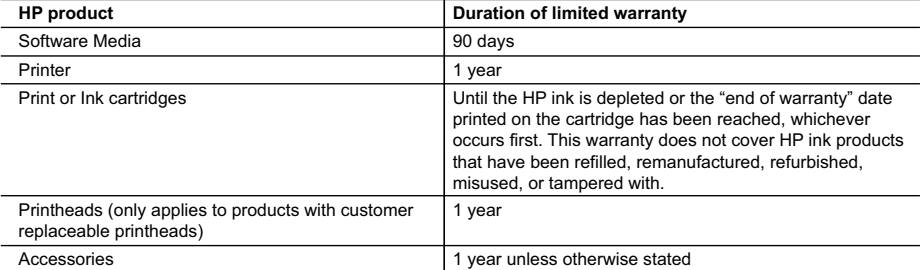

#### A. Extent of limited warranty

- 1. Hewlett-Packard (HP) warrants to the end-user customer that the HP products specified above will be free from defects in materials and workmanship for the duration specified above, which duration begins on the date of purchase by the customer.
- 2. For software products, HP's limited warranty applies only to a failure to execute programming instructions. HP does not warrant that the operation of any product will be interrupted or error free.
- 3. HP's limited warranty covers only those defects that arise as a result of normal use of the product, and does not cover any other problems, including those that arise as a result of:
	- a. Improper maintenance or modification;
	- b. Software, media, parts, or supplies not provided or supported by HP;
	- c. Operation outside the product's specifications;
	- d. Unauthorized modification or misuse.
- 4. For HP printer products, the use of a non-HP cartridge or a refilled cartridge does not affect either the warranty to the customer or any HP support contract with the customer. However, if printer failure or damage is attributable to the use of a non-HP or refilled cartridge or an expired ink cartridge, HP will charge its standard time and materials charges to service the printer for the particular failure or damage.
- 5. If HP receives, during the applicable warranty period, notice of a defect in any product which is covered by HP's
- warranty, HP shall either repair or replace the product, at HP's option. 6. If HP is unable to repair or replace, as applicable, a defective product which is covered by HP's warranty, HP shall, within a reasonable time after being notified of the defect, refund the purchase price for the product.
	- 7. HP shall have no obligation to repair, replace, or refund until the customer returns the defective product to HP. 8. Any replacement product may be either new or like-new, provided that it has functionality at least equal to that of the
	- product being replaced. 9. HP products may contain remanufactured parts, components, or materials equivalent to new in performance.
	- 10. HP's Limited Warranty Statement is valid in any country where the covered HP product is distributed by HP. Contracts for additional warranty services, such as on-site service, may be available from any authorized HP service facility in
	- countries where the product is distributed by HP or by an authorized importer.
- B. Limitations of warranty

TO THE EXTENT ALLOWED BY LOCAL LAW, NEITHER HP NOR ITS THIRD PARTY SUPPLIERS MAKES ANY OTHER WARRANTY OR CONDITION OF ANY KIND, WHETHER EXPRESS OR IMPLIED WARRANTIES OR CONDITIONS OF MERCHANTABILITY, SATISFACTORY QUALITY, AND FITNESS FOR A PARTICULAR PURPOSE. C. Limitations of liability

- 1. To the extent allowed by local law, the remedies provided in this Warranty Statement are the customer's sole and exclusive remedies.
- 2. TO THE EXTENT ALLOWED BY LOCAL LAW, EXCEPT FOR THE OBLIGATIONS SPECIFICALLY SET FORTH IN THIS WARRANTY STATEMENT, IN NO EVENT SHALL HP OR ITS THIRD PARTY SUPPLIERS BE LIABLE FOR DIRECT, INDIRECT, SPECIAL, INCIDENTAL, OR CONSEQUENTIAL DAMAGES, WHETHER BASED ON CONTRACT, TORT, OR ANY OTHER LEGAL THEORY AND WHETHER ADVISED OF THE POSSIBILITY OF SUCH DAMAGES.
- D. Local law
	- 1. This Warranty Statement gives the customer specific legal rights. The customer may also have other rights which vary from state to state in the United States, from province to province in Canada, and from country to country elsewhere in the world.
	- 2. To the extent that this Warranty Statement is inconsistent with local law, this Warranty Statement shall be deemed modified to be consistent with such local law. Under such local law, certain disclaimers and limitations of this Warranty Statement may not apply to the customer. For example, some states in the United States, as well as some governments outside the United States (including provinces in Canada), may:
		- a. Preclude the disclaimers and limitations in this Warranty Statement from limiting the statutory rights of a consumer (e.g., the United Kingdom);
		- b. Otherwise restrict the ability of a manufacturer to enforce such disclaimers or limitations; or
		- c. Grant the customer additional warranty rights, specify the duration of implied warranties which the manufacturer cannot disclaim, or allow limitations on the duration of implied warranties.
	- 3. THE TERMS IN THIS WARRANTY STATEMENT, EXCEPT TO THE EXTENT LAWFULLY PERMITTED, DO NOT EXCLUDE, RESTRICT, OR MODIFY, AND ARE IN ADDITION TO, THE MANDATORY STATUTORY RIGHTS APPLICABLE TO THE SALE OF THE HP PRODUCTS TO SUCH CUSTOMERS. **HP Limited Warranty**

The name and address of the HP entity responsible for the performance of the HP Limited Warranty in your country is as follows:

**United Kingdom**: Hewlett-Packard Ltd Cain Road Bracknell GB-Berks RG12 1HN **Eire**: Hewlett-Packard Ireland Limited, 63-74 Sir John Rogerson's Quay, Dublin 2 **Malta**: Hewlett-Packard International Trade B.V. Malta Branch, 48, Amery Street, Sliema SLM 1701, MALTA

You may have additional statutory rights against the seller based on your purchase agreement. Those rights are not in any way affected by this HP Limited Warranty.

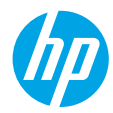

#### **Primeros pasos**

- **1. Siga las ilustraciones del folleto de configuración para configurar la impresora.**
- **2. Instale el software.**

#### **Windows®**

Visite **[www.hp.com/ePrint/OJ2620](http://www.hp.com/ePrint/OJ2620)** y siga las instrucciones que aparecerán en la pantalla. Si el equipo no está conectado a Internet, inserte el CD de software en el equipo. Si el CD no se inicia, vaya a **Equipo**, haga doble clic en el icono de la unidad CD/DVD con el logo de HP, haga doble clic en **setup.exe** y siga las instrucciones en la pantalla.

#### **Apple**

**OS X:** El último software HP está disponible en **[www.hp.com/ePrint/OJ2620](http://www.hp.com/ePrint/OJ2620)**. El software HP para Mac no está incluido en el CD de software que venía con la impresora.

#### **Más información**

**Ayuda electrónica:** Instale la Ayuda electrónica seleccionándola en el software recomendado durante la instalación del software. Obtenga información sobre las funciones del producto, la impresión, la resolución de problemas y el soporte. Encuentre información sobre avisos, medio ambiente y normativa, incluyendo los avisos reglamentarios de la Unión Europea y las declaraciones de cumplimiento en la sección Información técnica. (É

- **Windows® 8:** Haga clic con el botón derecho del ratón en una parte vacía de la pantalla **Inicio**, luego en **Todas las aplicaciones** en la barra Aplicaciones. A continuación, haga clic en el icono con el nombre de la impresora y luego clic en **Ayuda**.
- **Windows® 7**, **Windows Vista®** y **Windows® XP:** Haga clic en **Inicio** > **Todos los programas** > **HP** > **HP Officejet 2620 series** > **Ayuda**.
- **OS X Lion**, **Mountain Lion:** Haga clic en **Ayuda** > **Centro de ayuda**. En la ventana del Visor de ayuda, haga clic en **Ayuda para todas las aplicaciones** y luego haga clic en **HP Officejet 2620 series**.
- **OS X v10.6:** Haga clic en **Ayuda** > **Ayuda de Mac**. En la ventana Visor de ayuda, elija **HP Officejet 2620 series** en el menú emergente Ayuda de Mac.

**Léame:** Contiene información de ayuda de HP, los requisitos del sistema operativo y las actualizaciones recientes de la impresora.

- **Windows:** Inserte el CD de software de HP en el equipo y vaya a **ReadMe.chm**. Haga clic en **ReadMe.chm** para abrirlo y elija **Léame** en su idioma.
- **Mac:** Abra la carpeta **Documentos** que se encuentra en el nivel superior del instalador de software. Haga doble clic en **Léame** y seleccione **Léame** en su idioma.

**En la Web:** Información y ayuda adicionales: **[www.hp.com/support](http://www.hp.com/support)**. Registro de la impresora: **[www.register.hp.com](http://www.register.hp.com)**. Declaración de conformidad: **[www.hp.eu/certificates](http://www.hp.eu/certificates)**. Uso de la tinta: **[www.hp.com/go/inkusage](http://www.hp.com/go/inkusage)**.

**Nota:** La tinta de los cartuchos se utiliza de muchas maneras durante el proceso de impresión y quedan restos de tinta en el cartucho, después de haberlo usado.

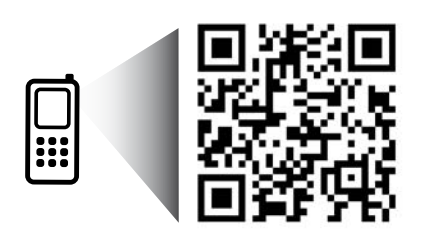

Eche un vistazo para aprender más sobre su impresora. **[www.hp.com/mobile/OJ2620](http://www.hp.com/mobile/OJ2620)**

Puede que tenga que pagar las tarifas estándares para datos. Puede que no esté disponible en todos los idiomas.

# **Panel de control**

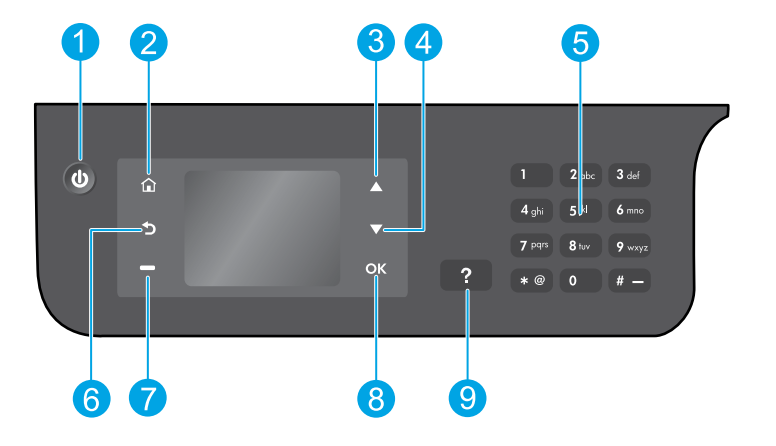

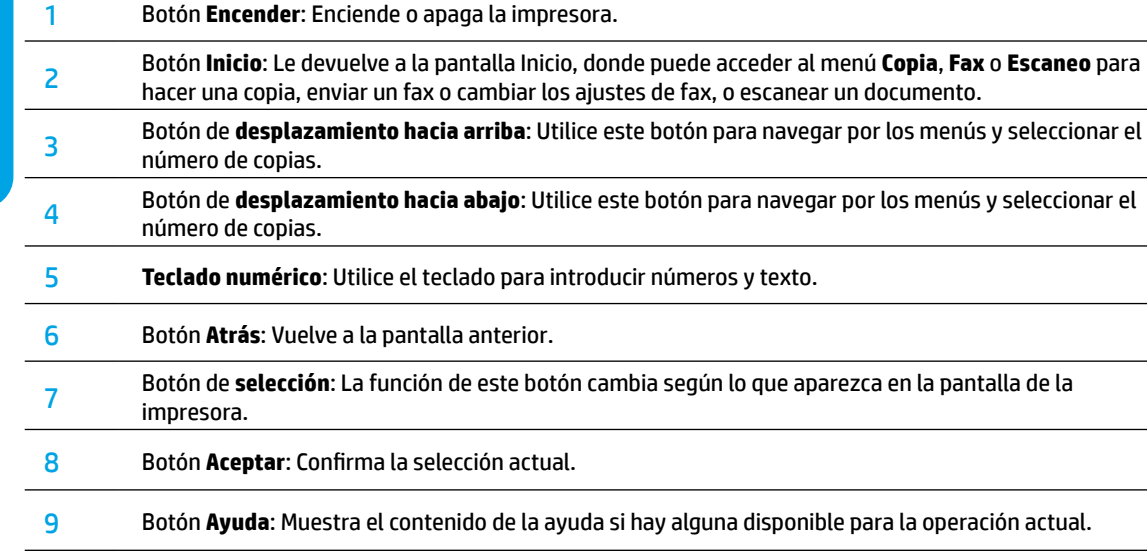

#### **Información de seguridad**

Utilizar solo con el cable y el adaptador de alimentación suministrados por HP.

# **Solución de problemas básicos**

#### **Si no puede imprimir:**

- **1.** Asegúrese de que los cables están conectados correctamente, desenchufándolos completamente y volviéndolos a enchufar.
- **2.** Compruebe que la impresora esté encendida. El botón **Encender** estará encendido con luz blanca.

Visite el sitio web **Herramientas de Diagnóstico HP** en **[www.hp.com/go/tools](http://www.hp.com/go/tools)** para descargar de forma gratuita aplicaciones (herramientas) que puede usar para solucionar problemas comunes de la impresora.

### **Windows Mac**

#### **Compruebe que la impresora esté definida como dispositivo de impresión predeterminado:**

- **Windows 8:** Señale o toque la esquina derecha superior de la pantalla para abrir la barra Accesos, haga clic en el icono **Ajustes**, haga clic o toque el **Panel de control** y luego haga clic o toque **Ver dispositivos e impresoras**.
- **Windows 7:** Desde el menú **Inicio** de Windows, haga clic en **Dispositivos e impresoras**.
- **Windows Vista:** En la barra de tareas de Windows, haga clic en **Inicio**, después en **Panel de control** y, a continuación, haga clic en **Impresora**.
- **Windows XP:** En la barra de tareas de Windows, haga clic en **Inicio**, después en **Panel de control** y, a continuación, haga clic en **Impresoras y faxes**.

Compruebe que junto a la impresora hay una marca de verificación dentro de un círculo negro. Si la impresora no está seleccionada como predeterminada, haga clic con el botón derecho en el icono de la impresora y elija **Establecer como impresora predeterminada** en el menú.

#### **Si utiliza un cable USB y sigue sin poder imprimir o la instalación del software falla:**

- **1.** Extraiga el CD de la unidad de CD/DVD y, a continuación, desconecte el cable USB del equipo.
- **2.** Reinicie el ordenador.
- **3.** Inserte el CD del software de la impresora en la unidad de CD/DVD y siga las instrucciones que aparecerán en la pantalla para instalar el software de la impresora. No conecte el cable USB hasta que se le indique.
- **4.** Una vez haya acabado la instalación, reinicie el equipo.

#### **Marcas registradas**

Windows XP, Windows Vista, Windows 7 y Windows 8 son marcas comerciales registradas en EE. UU. de Microsoft Corporation.

#### **Compruebe la cola de impresión:**

- **1.** En **Preferencias del sistema**, haga clic en **Impresión y Escaneo** (**Impresión y Fax** en OS X v10.6).
- **2.** Haga clic en **Abrir cola de impresión**.
- **3.** Haga clic sobre un trabajo de impresión para seleccionarlo.
- **4.** Utilice los botones siguientes para administrar el trabajo de impresión:
	- **Eliminar:** cancela el trabajo de impresión seleccionado.
	- **Reanudar:** continúa un trabajo de impresión que se ha detenido.
- **5.** Si ha hecho algún cambio, intente volver a imprimir.

#### **Reiniciar y restablecer:**

- **1.** Reinicie el ordenador.
- **2.** Restablezca la impresora.
	- **a.** Apague la impresora y desconecte el cable de alimentación.
	- **b.** Espere un minuto, vuelva a conectar el cable y encienda la impresora.

#### **Si sigue sin poder imprimir, restablezca el sistema de impresión y desinstale el software:**

#### **Para restablecer el sistema de impresión:**

- **1.** En **Preferencias del sistema**, haga clic en **Impresión y Escaneo** (**Impresión y Fax** en OS X v10.6).
- **2.** Pulse y mantega pulsada la tecla **Control** cuando haga clic en la lista de la izquierda y luego seleccione **Restaurar el sistema de impresión**. Después de que haya restablecido el sistema, la lista de impresoras en preferencias **Imprimr y escanear** (**Imprimir y enviar por fax** en OS X v10.6) estará vacía.
- **3.** Añada la impresora que desea utilizar.

#### **Para desinstalar el software:**

- **1.** Desconecte la impresora del equipo.
- **2.** Abra la carpeta **Applications/Hewlett-Packard**.
- **3.** Haga doble clic en **Desinstalador de HP** y siga las instrucciones que aparecen en pantalla.

# **Configuración del fax**

Puede configurar el fax utilizando el asistente del software (recomendado) durante la instalación del mismo o después de la instalación utilizando el Asistente para la instalación del fax en el software (Windows) o Ajustes fundamentales de fax en HP Utility (OS X), o continuar con los pasos siguientes.

- **1.** Si su país o región aparece en la siguiente lista, visite **[www.hp.com/uk/faxconfig](http://www.hp.com/uk/faxconfig)** para obtener información sobre la configuración. De lo contrario, siga las instrucciones de esta guía.
	- Austria
- Finlandia
- Irlanda
	-
- Países Bajos • Suecia
- Bélgica • Dinamarca
- **Francia** • Alemania
- Italia • Noruega
- **Portugal** • España
- Suiza • Reino Unido

**2.** Conexión de una línea telefónica.

**Nota:** Las impresoras HP están diseñadas expresamente para usar los servicios telefónicos analógicos tradicionales. Si se encuentra en un entorno telefónico digital (como DSL/ADSL, PBX, ISDN o FoIP), puede que tenga que usar filtros de modo digital a analógico o dispositivos de conversión, cuando configure la impresora para enviar faxes. Contacte con su compañía telefónica para determinar qué opciones de configuración son óptimas para usted.

#### **Si la línea telefónica solo se usa para fax**

- **a.** Conecte un extremo del cable telefónico a la toma de teléfono de la pared.
- **b.** Conecte el otro extremo al puerto con la etiqueta 1-LINE en la parte posterior de la impresora.

**Nota:** Si se ha suscrito a un servicio DSL/ADSL, conecte un filtro DSL/ADSL entre el puerto 1-LINE y la entrada de pared.

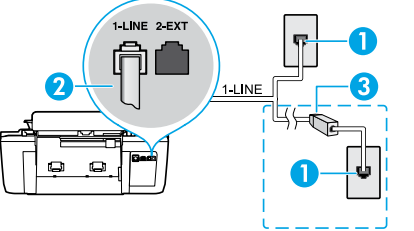

1 Toma telefónica de la pared <sup>2</sup> Puerto de fax (1-LINE) **Nota:** No inserte en el puerto con la etiqueta 2-EXT. <sup>3</sup> Filtro DSL/ADSL (facilitado por la compañía telefónica o el proveedor de servicios)

9 Filtro DSL/ADSL

#### **Si hay dispositivos adicionales conectados a la línea telefónica**

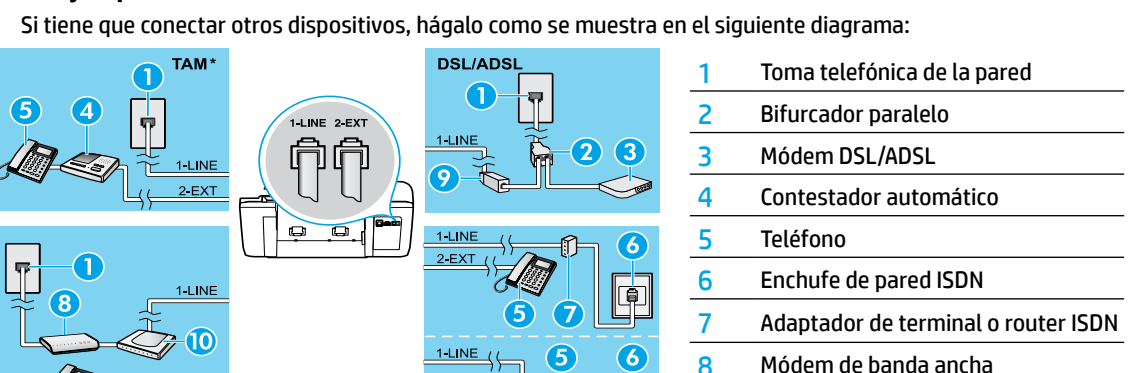

- <sup>10</sup> Adaptador de teléfono analógico \* TAM: Contestador automático
- \*\* FoIP: Fax sobre IP
- **3.** Probar la configuración de fax. La prueba de fax comprueba el hardware, verifica el tipo de cable telefónico y el estado de la conexión y comprueba si hay tono de llamada y una línea telefónica activa. Para ejecutar la prueba:
	- **a.** En la pantalla Inicio del panel de la impresora, pulse los botones **Arriba** y **Abajo** para seleccionar **Fax** y después pulse **Aceptar**.
	- **b.** Seleccione **Configuración**, **Configuración avanzada**, elija **Asistente para configuración de fax** y, después, siga las instrucciones en pantalla.

# **Español**

# **Usar el fax**

### **Enviar un fax estándar**

- **1.** Cargue su original con la cara de impresión hacia arriba en el alimentador automático de documentos (ADF) o hacia abajo en la esquina frontal derecha del cristal del escáner.
- **2.** En la pantalla Inicio del panel de la impresora, pulse los botones **Arriba** y **Abajo** para seleccionar **Fax** y después pulse **Aceptar**.
- **3.** Seleccione **Fax en blanco y negro** o **Fax en color**.
- **4.** Introduzca el número de fax en el teclado numérico y pulse **Aceptar**.

**Consejo:** Para añadir una pausa en el número de fax, pulse \* varias veces hasta que aparezca un guión (-) en la pantalla.

Si el destinatario tiene problemas con la calidad del fax enviado, intente cambiar la resolución o el contraste del fax.

### **Enviar un fax con un teléfono de extensión**

- **1.** Cargue su original con la cara de impresión hacia arriba en el ADF o hacia abajo sobre el cristal del escáner.
- **2.** En la pantalla Inicio del panel de la impresora, pulse los botones **Arriba** y **Abajo** para seleccionar **Fax** y después pulse **Aceptar**.
- **3.** Marque el número en el teclado numérico del teléfono de extensión.

**Nota:** No utilice el teclado numérico del panel de control de la impresora cuando envíe un fax con este método.

**4.** Si el destinatario responde al teléfono, puede entablar una conversación antes de enviar el fax.

**Nota:** Si la llamada la recibe el equipo de fax, oirá los tonos del fax.

**5.** Cuando esté preparado para enviar el fax, pulse **Aceptar**, seleccione **Enviar nuevo fax** y después seleccione **Enviar fax negro** o **Enviar fax color**.

Si estaba al teléfono con el destinatario, pídale que empiece a recibir el fax cuando escuche los tonos del fax. Cuando la impresora comience a enviar el fax, puede colgar el teléfono o no. Puede que no escuche tonos de fax durante la transmisión del fax.

Para obtener más información sobre otras formas de enviar faxes, como programar un fax para que se envíe más tarde o enviar faxes desde un equipo, consulte la Ayuda electrónica.

### **Recibir un fax automáticamente**

La impresora responde automáticamente las llamadas entrantes y recibe faxes de forma predeterminada.

Para recibir faxes manualmente, apague **Respuesta Automática** en el panel de control de la impresora.

La impresora responderá las llamadas después de la cantidad de timbres estipulada en la configuración de **Timbres antes de responder**.

**Nota:** Si un contestador automático está conectado a la impresora, el ajuste de **Timbres antes de responder** para la impresora debe fijarse en un número mayor que el del contestador automático.

- **1.** Asegúrese de que la impresora esté encendida y de que haya papel cargado.
- **2.** En la pantalla Inicio del panel de la impresora, pulse los botones **Arriba** y **Abajo** para seleccionar **Fax** y después pulse **Aceptar**.
- **3.** Seleccione **Configuración** y después **Respuesta Automática** y después **Activar**.

**Nota:** Si se ha suscrito a un servicio de correo de voz en la misma línea telefónica que usará para fax, no podrá recibir faxes automáticamente. Debe estar preparado para responder personalmente a las llamadas de fax entrantes. (Si desea recibir los faxes automáticamente, contacte con su compañía telefónica para suscribirse a un servicio de timbre distintivo o para adquirir otra línea de teléfono para el fax.)

**Consejo:** La impresora puede almacenar faxes en su memoria interna. Para reimprimir estos faxes, consulte "Reimprimir faxes recibidos desde la memoria" en la página siguiente.

# **Usar fax (continuación)**

### **Recibir un fax manualmente**

Si está al teléfono con otra persona, puede recibir faxes manualmente sin colgar el teléfono.

- **1.** Asegúrese de que la impresora esté encendida y de que haya papel cargado.
- **2.** Retire todos los originales del ADF.

**Nota:** Establezca **Timbres antes de responder** en un número mayor para darle tiempo para responder a la llamada entrante antes de que lo haga la impresora. También puede desactivar **Respuesta Automática** para que la impresora no responda automáticamente a las llamadas entrantes.

- **3.** Pida al remitente que empiece a enviar el fax.
- **4.** Cuando escuche los tonos de fax, en la pantalla Inicio del panel de control de la impresora, pulse los botones **Arriba** y **Abajo** para seleccionar **Fax**, pulse **Aceptar** y luego seleccione **Recibir Fax Manualmente**.

**Nota:** Cuando la impresora haya comenzado a recibir el fax, puede colgar el teléfono o no. Puede que no escuche tonos de fax durante la transmisión del fax.

### **Reimprimir los faxes recibidos desde la memoria**

Los faxes recibidos que contengan errores o no se imprimen se almacenan en la memoria.

**Nota:** El número de faxes que se pueden almacenar en la memoria es limitado. Dependiendo de los tamaños de los faxes que están en la memoria, puede volver a imprimir hasta ocho de los últimos faxes, si todavía siguen guardados en la memoria.

**Nota:** Todos los faxes almacenados en la memoria se borrarán de la misma cuando la impresora se apague.

- **1.** Asegúrese de que haya papel cargado en la impresora.
- **2.** En la pantalla Inicio del panel de la impresora, pulse los botones **Arriba** y **Abajo** para seleccionar **Fax** y después pulse **Aceptar**.
- **3.** Seleccione **Configuración** y, a continuación, seleccione **Reimprimir faxes en memoria**.

Los faxes se muestran en orden inverso al que se recibieron comenzando por el fax recibido más recientemente.

- **4.** Seleccione el fax que desea imprimir y, después, elija **Imprimir**.
- **5.** Para parar la impresión, seleccione **Cancelar**.

### **Imprimir un informe o registro**

Los informes de fax proporcionan información del sistema útil acerca de la impresora.

- **1.** En la pantalla Inicio del panel de la impresora, pulse los botones **Arriba** y **Abajo** para seleccionar **Fax** y después pulse **Aceptar**.
- **2.** Seleccione **Configuración**, **Configuración avanzada** y, después, elija **Informes de fax**.
- **3.** Seleccione el informe de fax que desea imprimir o el **Registro de Fax** y luego pulse **Aceptar**.

**Nota:** Si necesita confirmación impresa de que sus faxes se recibieron correctamente, seleccione **Confirmación de Fax** y luego seleccione la opción deseada.

# **Solucionar problemas de fax**

Si sigue teniendo problemas para usar el fax después de haber completado la prueba del fax correctamente, realice los siguientes pasos:

#### **No puedo enviar faxes, pero sí recibirlos**

- **1.** Haga una copia o un escaneo para verificar el funcionamiento correcto de la impresora.
- **2.** Compruebe las conexiones físicas del fax.
- **3.** Compruebe si otros dispositivos de fax pueden enviar al mismo número de teléfono. El dispositivo de fax del destinatario puede que haya bloqueado su número de teléfono o puede que tenga problemas técnicos.
- **4.** Si el problema continúa, imprima el informe de prueba del fax y el registro de faxes (y, si está disponible, el informe de ID de llamadas y el informe de Faxes no deseados) y luego contacte con HP para obtener más asistencia.

#### **No puedo recibir faxes, pero sí enviarlos**

- **1.** Compruebe los ajustes de fax de la impresora.
- **2.** Compruebe las conexiones físicas del fax.
- **3.** Compruebe si otros dispositivos conectados a la misma línea telefónica pueden recibir faxes. Puede que la línea telefónica esté defectuosa o que el dispositivo de fax del remitente tenga problemas para enviar faxes. También debería comprobar si ha bloqueado el número de teléfono del remitente.
- **4.** Compruebe el problema con el remitente. Si el problema continúa, imprima el informe de prueba del fax y el registro de faxes (y, si está disponible, el informe de ID de llamadas y el informe de Faxes no deseados) y luego contacte con HP para obtener más asistencia.

#### **No puedo enviar ni recibir faxes**

- **1.** Haga una copia o un escaneo para verificar el funcionamiento correcto de la impresora.
- **2.** Compruebe las conexiones físicas del fax.
- **3.** Compruebe los ajustes de fax de la impresora.
- **4.** Compruebe si otros dispositivos conectados a esta línea telefónica pueden enviar y recibir faxes. Puede que haya un problema con la línea telefónica.
- **5.** Restablezca la impresora apagando la impresora y, si es posible, el conmutador principal de la fuente de alimentación. Espere unos segundos antes de volver a encender la alimentación. Intente enviar o recibir un fax en la impresora.
- **6.** Si el problema continúa, imprima el informe de prueba del fax y el registro de faxes (y, si está disponible, el informe de ID de llamadas y el informe de Faxes no deseados) y luego contacte con HP para obtener más asistencia.

**Nota:** Si se ha suscrito a un servicio de correo de voz en la misma línea telefónica que usará para fax, tendrá que recibir faxes manualmente.

#### **Compruebe los ajustes de fax de la impresora**

- La función de Respuesta Automática está activada para que la impresora reciba faxes automáticamente.
- Si se ha suscrito a un servicio de correo de voz de la compañía telefónica o del proveedor de servicios, asegúrese de que la función Timbres antes de responder en la impresora esté establecida de forma que sean más que los del contestador automático del teléfono. La impresora supervisará la línea y decidirá si una llamada entrante es una llamada normal de teléfono o de fax. Si es una llamada de fax, la impresora iniciará una conexión de fax automáticamente. De lo contrario, puede que tenga que recibir el fax manualmente seleccionando **Fax** en el panel de la impresora.
- Si se asignan varios números de teléfono a la misma línea telefónica física y la línea es compartida por varios dispositivos, asegúrese de que la impresora esté establecida en el ajuste de timbre distintivo correcto para recibir faxes.

#### **Verifique las conexiones físicas de fax**

• Conecte el cable telefónico del puerto 1-LINE, en la parte posterior de la impresora, a la entrada de pared y conecte un cable telefónico del puerto 2-EXT, en la parte posterior de la impresora, a un teléfono de extensión. Desde el teléfono de extensión, llame al número de teléfono que no podía recibir los faxes.

**Nota:** Si intentaba enviar un fax a un número externo, asegúrese de incluir cualquier código de acceso o número requeridos antes de introducir el número. Puede que también tenga que añadir una pausa en el número para evitar que la impresora marque demasiado rápido; para añadir una pausa, pulse \* varias veces hasta que aparezca un guión (-) en la pantalla.

- Si no puede realizar llamadas salientes porque no se detecta ningún tono de llamada o la línea es ruidosa, intente utilizar otro cable telefónico en lugar del conectado al puerto del teléfono 1-LINE o cambie la impresora a otra ubicación que tenga una línea telefónica separada (si es posible) y compruebe si hay problemas similares.
- Si se encuentra en un entorno de teléfono digital (como FoIP, fax a través de VoIP), reduzca la velocidad del fax y desactive la Modulación del Código de Error (ECM) en el panel de control de la impresora. Si es necesario, contacte con su compañía telefónica para descubrir si hay problemas con la línea de teléfono o para obtener más información sobre las capacidades de la red telefónica.

# **Declaración de garantía limitada de la impresora HP**

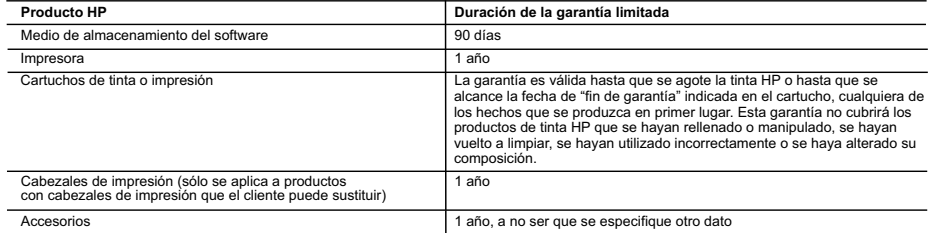

A. Alcance de la garantía limitada

- 1. Hewlett-Packard (HP) garantiza al usuario final que el producto de HP especificado no tendrá defectos de materiales ni mano de obra por el
- periodo anteriormente indicado, cuya duración empieza el día de la compra por parte del cliente.<br>2. Para los productos de software, la garantía limitada de HP se aplica únicamente a la incapacidad del programa para ejecu
- HP no garantiza que el funcionamiento de los productos se interrumpa o no contenga errores.<br>3. La garantía limitada de HP abarca sólo los defectos que se originen como consecuencia del uso normal del producto, y no cubre problemas, incluyendo los originados como consecuencia de:
	-
- a. Mantenimiento o modificación indebidos; b. Software, soportes de impresión, piezas o consumibles que HP no proporcione o no admita;
- c. Uso que no se ajuste a las especificaciones del producto; d. Modificación o uso incorrecto no autorizados.
	-
	- 4. Para los productos de impresoras de HP, el uso de un cartucho que no sea de HP o de un cartucho recargado no afecta ni a la garantía del cliente ni a cualquier otro contrato de asistencia de HP con el cliente. No obstante, si el error o el desperfecto en la impresora se atribuye al uso de un cartucho que no sea de HP, un cartucho recargado o un cartucho de tinta caducado, HP cobrará aparte el tiempo y los materiales de servicio para dicho error o desperfecto.
- 5. Si durante la vigencia de la garantía aplicable, HP recibe un aviso de que cualquier producto presenta un defecto cubierto por la garantía, HP reparará o sustituirá el producto defectuoso como considere conveniente.
- 6. Si HP no logra reparar o sustituir, según corresponda, un producto defectuoso que esté cubierto por la garantía, HP reembolsará al cliente el<br>precio de compra del producto, dentro de un plazo razonable tras recibir la
	- 7. HP no tendrá obligación alguna de reparar, sustituir o reembolsar el precio del producto defectuoso hasta que el cliente lo haya devuelto a HP. 8. Los productos de sustitución pueden ser nuevos o seminuevos, siempre que sus prestaciones sean iguales o mayores que las del producto sustituido.
	- 9. Los productos HP podrían incluir piezas, componentes o materiales refabricados equivalentes a los nuevos en cuanto al rendimiento.
- 10. La Declaración de garantía limitada de HP es válida en cualquier país en que los productos HP cubiertos sean distribuidos por HP. Es posible<br>que existan contratos disponibles para servicios de garantía adicionales, com autorizado por HP, en aquellos países donde HP o un importador autorizado distribuyan el producto.

#### B. Limitaciones de la garantía

HASTA DONDE LO PERMITAN LAS LEYES LOCALES, NI HP NI SUS TERCEROS PROVEEDORES OTORGAN NINGUNA OTRA GARANTÍA O CONDICIÓN DE NINGÚN TIPO, YA SEAN GARANTÍAS O CONDICIONES DE COMERCIABILIDAD EXPRESAS O IMPLÍCITAS, CALIDAD SATISFACTORIA E IDONEIDAD PARA UN FIN DETERMINADO.

#### C. Limitaciones de responsabilidad

- 1. Hasta donde lo permitan las leyes locales, los recursos indicados en esta Declaración de garantía son los únicos y exclusivos recursos de los que dispone el cliente.
- 2. HASTA EL PUNTO PERMITIDO POR LA LEY LOCAL, EXCEPTO PARA LAS OBLIGACIONES EXPUESTAS ESPECÍFICAMENTE EN ESTA DECLARACIÓN DE GARANTÍA, EN NINGÚN CASO HP O SUS PROVEEDORES SERÁN RESPONSABLES DE LOS DAÑOS DIRECTOS, INDIRECTOS, ESPECIALES, INCIDENTALES O CONSECUENCIALES, YA ESTÉ BASADO EN CONTRATO, RESPONSABILIDAD EXTRACONTRACTUAL O CUALQUIER OTRA TEORÍA LEGAL, Y AUNQUE SE HAYAAVISADO DE LA POSIBILIDAD DE TALES DAÑOS.
- D. Legislación local
	- 1. Esta Declaración de garantía confiere derechos legales específicos al cliente. El cliente podría también gozar de otros derechos que varían
- según el estado (en Estados Unidos), la provincia (en Canadá), o la entidad gubernamental en cualquier otro país del mundo.<br>2. Hasta donde se establezca que esta Declaración de garantía contraviene las leyes locales, dic modificada para acatar tales leyes locales. Bajo dichas leyes locales, puede que algunas de las declinaciones de responsabilidad y limitaciones<br>estipuladas en esta Declaración de garantía no se apliquen al cliente. Por eje
- entidades gubernamentales en el exterior de Estados Unidos (incluidas las provincias de Canadá) pueden:<br>a. Evitar que las renuncias y limitaciones de esta Declaración de garantía limiten los derechos estatutarios del cli Unido);
	- b. Restringir de otro modo la capacidad de un fabricante de aumentar dichas renuncias o limitaciones; u
	- c. Ofrecer al usuario derechos adicionales de garantía, especificar la duración de las garantías implícitas a las que no puede renunciar el
- fabricante o permitir limitaciones en la duración de las garantías implícitas. 3. LOS TÉRMINOS ENUNCIADOS EN ESTA DECLARACIÓN DE GARANTÍA, SALVO HASTA DONDE LO PERMITA LA LEY, NO EXCLUYEN, RESTRINGEN NI MODIFICAN LOS DERECHOS ESTATUTARIOS OBLIGATORIOS PERTINENTES A LA VENTA DE PRODUCTOS HP A DICHOS CLIENTES, SINO QUE SON ADICIONALES A LOS MISMOS.

#### **Información sobre la Garantía Limitada del Fabricante HP**

Adjunto puede encontrar el nombre y dirección de las entidades HP que ofrecen la Garantía Limitada de HP (garantía comercial adicional del fabricante) en su país.

**España:** Hewlett-Packard Española S.L.U. C/ Vicente Aleixandre 1 Parque Empresarial Madrid - Las Rozas, E-28232 Madrid

La garantía comercial adicional de HP (Garantía Limitada de HP) no afecta a los derechos que usted, como consumidor, pueda tener frente al vendedor por la falta de conformidad del producto con el contrato de compraventa. Dichos derechos son independientes y compatibles con la garantía comercial adicional de HP y no quedan afectados por ésta. De conformidad con los mismos, si durante un plazo de dos años desde la entrega del producto<br>aparece alguna falta de conformidad existente en el momento de la entrega, el con producto, su sustitución, la rebaja del precio o la resolución del contrato de acuerdo con lo previsto en el Título V del Real Decreto Legislativo 1/2007.<br>Salvo prueba que demuestre lo contrario, se presumirá que las falta producto ya existían cuando el producto se entregó.

Únicamente cuando al consumidor y usuario le resulte imposible o le suponga una carga excesiva dirigirse al vendedor por la falta de conformidad con el contrato, podrá reclamar directamente al fabricante con el fin de obtener la sustitución o reparación.

I**nformación válida para México**<br>La presente garantía cubre únicamente aquellos defectos que surgiesen como resultado del uso normal del producto y no por aquellos que resultasen:<br>Cuando el producto se hubiese utilizado en Hewlett-Packard. Los gastos de transportación para llevar el producto al lugar donde se aplicará la garantía, serán cubiertos por el cliente.

Procedimiento:<br>Para hacer válida su garantia solo se deberá comunicar al Centro de Asistencia Telefónica de HP (Teléfonos: 1800-88-8588 o para la Ciudad de Mexico 55-5258-9922) y seguir las<br>Instrucciones de un representant

Importador y venta de piezas, componentes, refacciones, consumibles y accesorios: Hewlett-Packard de México, S. de R.L. de C.V. Prolongación Reforma No. 700 Delegación Álvaro Obregón Col. Lomas de Sta. Fé México, D.F. CP 01210 Producto:<br>Modelo: Modelo:\_\_\_\_\_\_\_\_\_\_\_\_\_\_\_\_\_\_\_\_\_\_\_\_\_\_\_\_\_\_\_\_\_\_\_\_\_\_\_\_\_\_\_\_\_\_ Marca:\_\_\_\_\_\_\_\_\_\_\_\_\_\_\_\_\_\_\_\_\_\_\_\_\_\_\_\_\_\_\_\_\_\_\_\_\_\_\_\_\_\_\_\_\_\_\_ Fecha de Compra:\_\_\_\_\_\_\_\_\_\_\_\_\_\_\_\_\_\_\_\_\_\_\_\_\_\_\_\_\_\_\_\_\_\_\_\_\_\_\_\_\_\_ Sello del establecimiento donde fue adquirido:

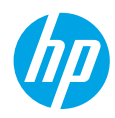

#### **Démarrage**

- **1. Suivez les illustrations figurant sur le prospectus pour configurer votre imprimante.**
- **2. Installez le logiciel.**

#### **Windows®**

Allez sur **<www.hp.com/ePrint/OJ2620>** et suivez les instructions à l'écran. Si votre ordinateur n'est pas connecté à Internet, insérez le CD du logiciel dans votre ordinateur. Si le CD ne s'exécute pas, allez dans **Ordinateur**, doublecliquez sur l'icône du lecteur CD/DVD à l'effigie du logo HP, double-cliquez ensuite sur **setup.exe**, et suivez les instructions qui s'affichent.

#### **Apple**

**OS X :** le dernier logiciel HP est disponible sur **[www.hp.com/ePrint/OJ2620](http://www.hp.com/ePrint/OJ2620)**. Le logiciel HP pour Mac n'est pas inclus sur le CD du logiciel fourni avec l'imprimante.

### **En savoir plus**

**Aide électronique :** installez l'Aide électronique en sélectionnant cette option parmi les logiciels recommandés pendant l'installation du logiciel. Découvrez les fonctionnalités du produit, comment imprimer, résoudre des problèmes et obtenir une assistance. Obtenez des avis, des informations environnementales et réglementaires, y compris les déclarations de conformité et les avis d'application de la réglementation de l'Union européenne, dans la section Informations techniques. (F

- **Windows® 8 :** cliquez avec le bouton droit de la souris sur une zone vide de l'écran **Démarrer**. Dans la barre d'applications, choisissez **Toutes les applications**, puis cliquez sur l'icône portant le nom de l'imprimante et sélectionnez **Aide**.
- **Windows® 7**, **Windows Vista®** et **Windows® XP :** cliquez sur **Démarrer** > **Tous les programmes** > **HP** > **HP Officejet série 2620** > **Aide**.
- **OS X Lion**, **Mountain Lion :** cliquez sur **Aide** > **Centre d'aide**. Dans la fenêtre d'affichage de l'Aide, cliquez sur **Aide applicable à toutes les apps**, puis sur **HP Officejet série 2620**.
- **OS X v10.6 :** cliquez sur **Aide** > **Aide pour Mac**. Dans la fenêtre d'affichage de l'Aide, sélectionnez **HP Officejet série 2620** dans le menu contextuel Aide sur le Mac.

**Fichier Lisez-Moi :** ce fichier contient des informations sur le support HP, la configuration requise du système d'exploitation et les mises à jour récentes de l'imprimante.

- **Windows :** insérez le CD du logiciel dans votre ordinateur, puis recherchez le fichier **ReadMe.chm**. Double-cliquez sur le fichier **ReadMe.chm** pour l'ouvrir, puis sélectionnez le fichier **Lisez-Moi** dans votre langue.
- **Mac :** ouvrez le dossier **Documents** situé au niveau supérieur de l'installateur du logiciel. Double-cliquez sur **Lisez-Moi**, puis sélectionnez le fichier **Lisez-Moi** dans votre langue.

**Sur le Web :** aide et informations supplémentaires : **[www.hp.com/go/support](http://www.hp.com/go/support)**. Enregistrement de l'imprimante : **[www.register.hp.com](http://www.register.hp.com)**. Déclaration de conformité : **[www.hp.eu/certificates](http://www.hp.eu/certificates)**. Utilisation de l'encre : **[www.hp.com/go/inkusage](http://www.hp.com/go/inkusage)**.

**Remarque :** l'encre des cartouches est utilisée dans le processus d'impression de différentes manières et la cartouche conserve une quantité résiduelle d'encre après son utilisation.

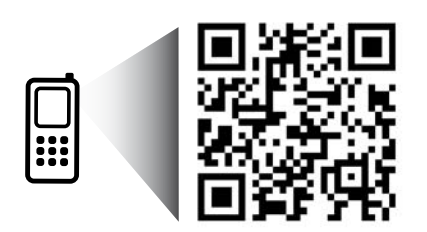

Scannez le code QR pour en savoir plus sur votre imprimante. **[www.hp.com/mobile/OJ2620](http://www.hp.com/mobile/OJ2620)**

Des tarifs standard peuvent s'appliquer. Indisponibilité possible dans certaines langues.

# **Panneau de commande**

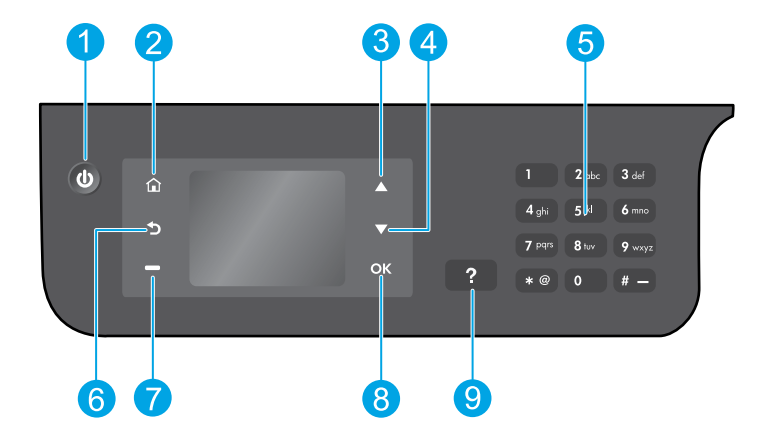

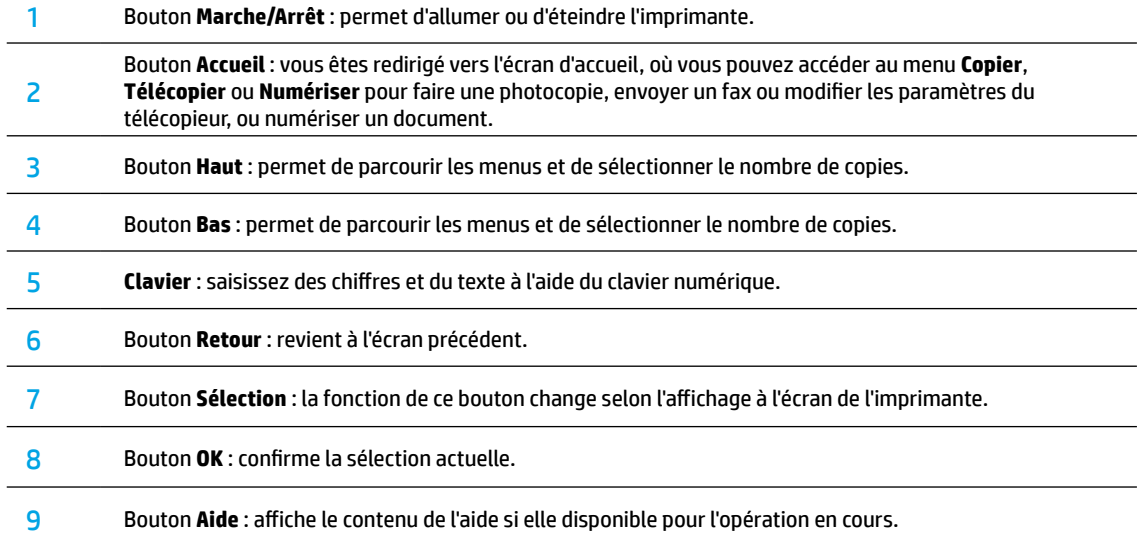

#### **Informations de sécurité**

Utilisez uniquement le cordon d'alimentation et l'adaptateur secteur fournis par HP.

**Français**

# **Résolution des problèmes de base**

#### **Si vous ne parvenez pas à imprimer :**

- **1.** Assurez-vous que les branchements de câble sont sûrs en les débranchant complètement et en les rebranchant.
- **2.** Assurez-vous que l'imprimante est sous tension. Le bouton **Marche/Arrêt** s'allumera en blanc.

Rendez-vous sur le site Internet **Outils de diagnostic HP** sur **[www.hp.com/go/tools](http://www.hp.com/go/tools)** pour télécharger les utilitaires (outils) de diagnostic gratuits que vous pouvez utiliser pour résoudre les problèmes d'impression.

### **Windows Mac**

#### **Assurez-vous que l'imprimante est définie en tant que périphérique d'impression par défaut :**

- **Windows 8 :** dans le coin supérieur droit de l'écran, ouvrez la barre des applications, cliquez sur l'icône **Paramètres**, puis sur **Panneau de configuration** et enfin sur **Afficher les périphériques et imprimantes**.
- **Windows 7 :** dans le menu **Démarrer** de Windows, cliquez sur **Périphériques et imprimantes**.
- **Windows Vista :** dans la barre des tâches de Windows, cliquez sur **Démarrer**, sélectionnez **Panneau de configuration**, puis **Imprimantes**.
- **Windows XP :** dans la barre des tâches de Windows, cliquez sur **Démarrer**, **Panneau de configuration**, puis sur **Imprimantes et télécopieurs**.

Assurez-vous que le cercle jouxtant le nom de votre imprimante comporte une marque de sélection. Si votre imprimante n'est pas sélectionnée en tant qu'imprimante par défaut, cliquez avec le bouton droit sur l'icône de l'imprimante et sélectionnez **Définir comme imprimante par défaut** dans le menu.

#### **Si vous utilisez un câble USB et vous ne pouvez toujours pas imprimer ou l'installation du logiciel échoue :**

- **1.** Retirez le CD du lecteur de CD/DVD de votre ordinateur, puis débranchez le câble USB de l'ordinateur.
- **2.** Redémarrez l'ordinateur.
- **3.** Insérez le CD du logiciel d'impression dans le lecteur de CD/DVD de l'ordinateur, puis suivez les instructions à l'écran pour installer le logiciel. Ne branchez le câble USB que lorsque vous y êtes invité(e).
- **4.** Une fois l'installation terminée, redémarrez l'ordinateur.

#### **Marques déposées**

Windows XP, Windows Vista, Windows 7 et Windows 8 sont des marques déposées de Microsoft Corporation aux États-Unis.

#### **Vérifiez votre file d'attente d'impression :**

- **1.** Dans **Préférences système**, cliquez sur **Imprimantes et scanners** (**Imprimantes et Fax** dans OS X v10.6).
- **2.** Cliquez sur **Ouvrir la liste d'attente d'impression**.
- **3.** Cliquez sur une tâche d'impression pour la sélectionner.
- **4.** Utilisez les boutons de contrôle de l'impression ci-après.
	- **Supprimer :** annule la tâche d'impression sélectionnée.
	- **Reprendre :** reprend la tâche d'impression mise en attente.
- **5.** Si vous avez effectué des modifications, lancez une nouvelle impression.

#### **Redémarrez et réinitialisez :**

- **1.** Redémarrez l'ordinateur.
- **2.** Réinitialisez l'imprimante.
	- **a.** Mettez l'imprimante hors tension, puis débranchez le câble d'alimentation.
	- **b.** Patientez environ une minute avant de le rebrancher. Mettez sous tension l'imprimante.

#### **Si vous ne parvenez toujours pas à imprimer, désinstallez, puis réinstallez le logiciel :**

#### **Pour réinitialiser le système d'impression :**

- **1.** Dans **Préférences système**, cliquez sur **Imprimantes et scanners** (**Imprimantes et Fax** dans OS X v10.6).
- **2.** Appuyez sur la touche **Contrôle** et maintenez-la enfoncée lorsque vous cliquez sur la liste de gauche, puis choisissez **Réinitialiser le système d'impression**. Après avoir réinitialisé le système d'impression, la liste des imprimantes dans les préférences **Impression et numérisation** (**Impression et télécopie** dans OS X v10.6) est vide.
- **3.** Ajoutez l'imprimante que vous souhaitez utiliser.

#### **Pour désinstaller le logiciel :**

- **1.** Déconnectez l'imprimante de votre ordinateur.
- **2.** Ouvrez le dossier **Applications/Hewlett-Packard**.
- **3.** Double-cliquez sur **Programme d'installation HP**, puis suivez les instructions à l'écran.

# **Configuration du télécopieur**

Vous pouvez configurer le télécopieur à l'aide de l'assistant du logiciel (recommandé) pendant ou après l'installation du logiciel en utilisant l'Assistant de configuration du télécopieur à partir du logiciel (Windows) ou des Paramètres de base du télécopieur dans HP Utility (OS X), ou passer aux étapes suivantes.

- **1.** Si votre pays ou votre région apparaît dans la liste ci-dessous, rendez-vous sur **[www.hp.com/uk/faxconfig](http://www.hp.com/uk/faxconfig)** pour en savoir plus sur la configuration. Vous pouvez également suivre les instructions figurant dans ce guide.
	- **Autriche**
- Finlande **France**

• Allemagne

- Irlande • Italie
- 
- Suède

• Belgique • Danemark

- Norvège
- **Portugal**

• Pays-Bas

• Espagne

• Suisse • Royaume-Uni

**2.** Se connecter à la ligne téléphonique.

**Remarque :** les imprimantes HP sont spécialement conçues pour fonctionner avec les services de téléphonie analogique traditionnels. En environnement de téléphonie numérique (ADSL/DSL, PBX, RNIS ou FoIP), l'utilisation de filtres ou convertisseurs numérique/analogique peut être nécessaire lors de la configuration de l'imprimante en mode télécopie. Contactez votre opérateur téléphonique pour connaître les options de configuration qui vous conviennent le mieux.

#### **Si la ligne téléphonique n'est utilisée que pour envoyer et recevoir des télécopies**

- **a.** Connectez une extrémité du câble téléphonique à la prise murale téléphonique.
- **b.** Connectez l'autre extrémité au port nommé 1-LINE à l'arrière de l'imprimante.

**Remarque :** si vous êtes abonné à un service DSL/ADSL, connectez un filtre DSL/ADSL entre le port 1-LINE et la prise murale téléphonique.

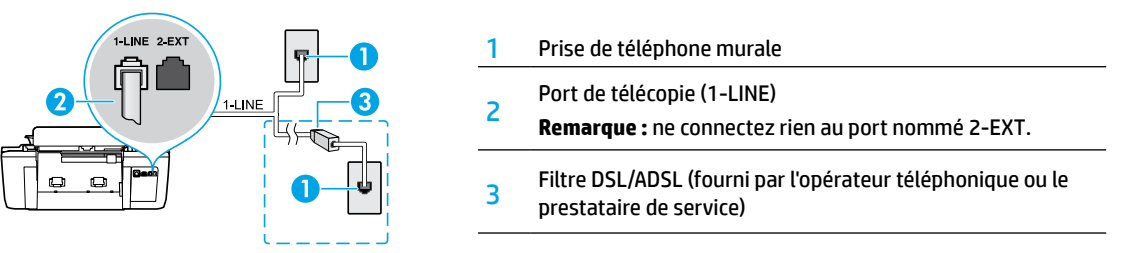

#### **Si d'autres périphériques sont connectés à la ligne téléphonique**

Si vous avez d'autres périphériques à connecter, connectez-les comme indiqué dans le diagramme ci-dessous :

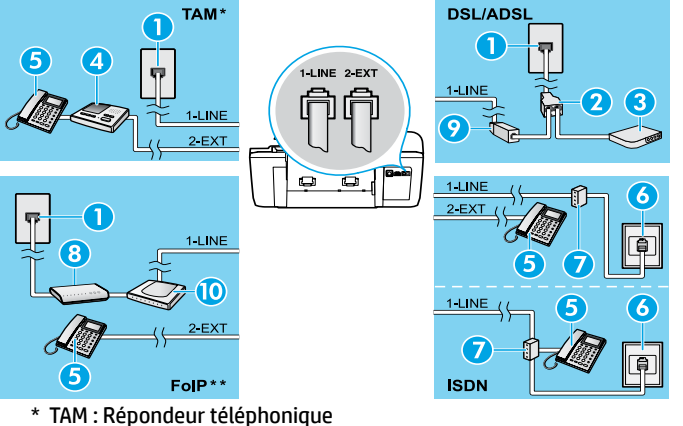

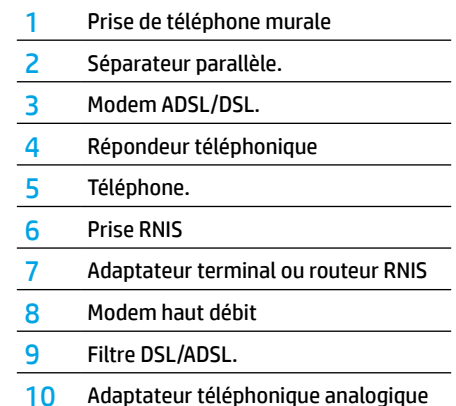

\*\* FoIP : Protocole FoIP (télécopie sur Internet)

- **3.** Test de la configuration du télécopieur. Le test du télécopieur vérifier le matériel, le type de câble de téléphone et l'état de la connexion. Il vérifie également la présence d'une tonalité et si la ligne est active. Pour exécuter le test :
	- **a.** Sur l'écran de l'écran de l'imprimante, appuyez sur les boutons **Haut** et **Bas** pour sélectionner **Télécopie**, puis appuyez sur **OK**.
	- **b.** Sélectionnez **Paramètres**, **Paramètres avancés** et **Assist cfg fax**, puis suivez les instructions à l'écran.

# **Utilisation du télécopieur**

### **Envoi d'une télécopie standard**

- **1.** Vous pouvez charger votre original, face imprimée orientée vers le haut, dans le bac d'alimentation automatique, ou face imprimée vers le bas dans le coin avant droit de la vitre du scanner.
- **2.** Sur l'écran de l'écran de l'imprimante, appuyez sur les boutons **Haut** et **Bas** pour sélectionner **Télécopie**, puis appuyez sur **OK**.
- **3.** Sélectionnez **Télécopie noir et blanc** ou **Télécopie couleur**.
- **4.** Saisissez le numéro de télécopieur à l'aide du clavier, puis appuyez sur **OK**.

**Conseil :** pour ajouter une pause au numéro de télécopie, appuyez à plusieurs reprises sur \* jusqu'à ce qu'un tiret (-) s'affiche à l'écran.Si le destinataire vous informe que la qualité de la télécopie envoyée n'est pas satisfaisante, essayez de modifier la résolution ou le contraste sur votre télécopieur.

### **Envoi d'une télécopie depuis un poste téléphonique**

- **1.** Chargez l'original dans l'ADF, face imprimée vers le haut, ou dans le coin avant droit de la vitre du scanner, face imprimée vers le bas.
- **2.** Sur l'écran de l'écran de l'imprimante, appuyez sur les boutons **Haut** et **Bas** pour sélectionner **Télécopie**, puis appuyez sur **OK**.
- **3.** Composez le numéro à l'aide du clavier du téléphone.

**Remarque :** n'utilisez pas le clavier sur le panneau de commande de l'imprimante lors de l'envoi d'une télécopie en utilisant cette méthode.

**4.** Si le destinataire répond au téléphone, vous pouvez lui parler avant d'envoyer la télécopie.

**Remarque :** si un télécopieur prend l'appel, vous entendrez la tonalité du télécopieur de destination.

**5.** Lorsque vous êtes prêt(e) à envoyer la télécopie, appuyez sur **OK**, sélectionnez **Envoyer une nouvelle télécopie**, puis sélectionnez **Démarrer une télécopie en noir** ou **Démarrer une télécopie en couleur**.

Si vous êtes au téléphone avec le destinataire, demandez-lui de commencer la réception de la télécopie lors de l'émission de la tonalité du télécopieur. Une fois que l'imprimante commence à recevoir la télécopie, vous pouvez raccrocher ou rester en ligne. Il se peut que vous n'entendiez pas la tonalité au cours de la transmission de la télécopie.

Pour obtenir plus d'informations sur les autres méthodes d'envoi de télécopie telles que la planification d'envoi d'une télécopie ultérieurement ou l'envoi d'une télécopie depuis un ordinateur, consultez l'Aide électronique.

#### **Réception d'une télécopie en mode automatique**

Par défaut, l'imprimante répond automatiquement aux appels entrants et reçoit les télécopies.

Pour recevoir manuellement des télécopies, désactivez le paramètre **Réponse automatique** du panneau de commande de l'imprimante.

L'imprimante répondra aux appels au bout du nombre de sonneries spécifié par le paramètre **Sonneries avant réponse**.

**Remarque :** si un répondeur est raccordé à l'imprimante, le paramètre **Sonneries avant réponse** doit être défini à une valeur supérieure à celle du répondeur.

- **1.** Pour ce faire, assurez-vous que l'imprimante est sous tension et que le bac contient du papier.
- **2.** Sur l'écran de l'écran de l'imprimante, appuyez sur les boutons **Haut** et **Bas** pour sélectionner **Télécopie**, puis appuyez sur **OK**.
- **3.** Sélectionnez **Paramètres**, puis **Réponse automatique** et **Activer**.

**Remarque :** si vous êtes abonné à un service de messagerie vocale sur la ligne téléphonique utilisée pour les télécopies, la réception automatique des télécopies est impossible. Cela signifie que vous devez pouvoir répondre personnellement aux appels entrants de télécopie. Si vous souhaitez plutôt recevoir les télécopies automatiquement, contactez votre opérateur téléphonique pour vous abonner à un service de sonneries différenciées ou pour obtenir une ligne téléphonique distincte pour la télécopie.

**Conseil :** l'imprimante peut stocker les télécopies reçues dans sa mémoire interne. Pour réimprimer ces télécopies, voir « Réimpression des télécopies reçues en mémoire » sur la page suivante.

# **Utilisation du télécopieur (suite)**

### **Réception manuelle d'une télécopie**

Si vous êtes au téléphone avec une autre personne, vous pouvez recevoir les télécopies manuellement sans raccrocher le téléphone.

- **1.** Pour ce faire, assurez-vous que l'imprimante est sous tension et que le bac contient du papier.
- **2.** Retirez tous les originaux du bac d'alimentation automatique.

**Remarque :** configurez le paramètre **Sonneries avant réponse** sur une valeur plus élevée pour pouvoir répondre à un appel entrant avant la mise en marche de l'imprimante. Sinon, désactivez le paramètre **Réponse automatique** afin que l'imprimante ne réponde pas automatiquement aux appels entrants.

- **3.** Demandez à l'expéditeur de commencer l'envoi de la télécopie.
- **4.** Lorsque vous entendez des tonalités de télécopie depuis l'écran d'accueil, sur le panneau de commande de l'imprimante, appuyez sur les boutons **Haut** et **Bas** pour sélectionner **Télécopieur**, puis sur **OK**, et sélectionnez **Réception manuelle des télécopies**.

**Remarque :** une fois que l'imprimante commence à recevoir la télécopie, vous pouvez raccrocher ou rester en ligne. Il se peut que vous n'entendiez pas la tonalité au cours de la transmission de la télécopie.

#### **Réimpression de télécopies reçues depuis la mémoire**

Les télécopies reçues qui n'ont pas été imprimées ou qui présentent des erreurs, sont stockées dans la mémoire.

**Remarque :** le nombre de télécopies pouvant être stockées dans la mémoire est limité. Selon la taille des télécopies présentes dans la mémoire, vous pouvez en réimprimer un maximum de huit parmi celles qui ont été imprimées récemment, à condition qu'elles soient toujours dans la mémoire.

**Remarque :** toutes les télécopies stockées en mémoire seront supprimées de la mémoire lorsque l'imprimante est mise hors tension.

- **1.** Assurez-vous que du papier se trouve dans l'imprimante.
- **2.** Sur l'écran de l'écran de l'imprimante, appuyez sur les boutons **Haut** et **Bas** pour sélectionner **Télécopie**, puis appuyez sur **OK**.
- **3.** Sélectionnez **Paramètres**, puis **Réimprimer les fax manqués**.

Les télécopies sont affichées dans l'ordre inverse de leur réception, c'est-à-dire les plus récentes en premier lieu.

- **4.** Sélectionnez la télécopie à imprimer, puis sélectionnez **Imprimer**.
- **5.** Pour arrêter l'impression, sélectionnez **Annuler**.

#### **Imprimer un rapport ou un journal**

Ces derniers fournissent des informations utiles sur l'imprimante.

- **1.** Sur l'écran de l'écran de l'imprimante, appuyez sur les boutons **Haut** et **Bas** pour sélectionner **Télécopie**, puis appuyez sur **OK**.
- **2.** Sélectionnez **Paramètres**, **Paramètres avancés**, puis **Rapports de télécopie**.
- **3.** Sélectionnez le rapport de télécopie à imprimer ou **Journal des télécopies**, puis touchez **OK**.

**Remarque :** si vous avez besoin d'une confirmation imprimée pour vous assurer que vos télécopies ont été correctement envoyées, sélectionnez **Confirmation télécopie**, puis sélectionnez l'option choisie.

# **Résolution des problèmes de télécopie**

Si vous rencontrez toujours des problèmes pour utiliser le télécopieur après avoir effectué le test de télécopie, suivez les étapes ci-dessous :

#### **Le télécopieur ne peut pas envoyer de télécopies mais peut en recevoir**

- **1.** Effectuez une copie ou une numérisation pour vous assurer que l'imprimante fonctionne correctement.
- **2.** Vérifiez les connexions physiques du télécopieur.
- **3.** Vérifiez si d'autres télécopieurs peuvent envoyer des télécopies au même numéro de téléphone. Le télécopieur a peut-être bloqué votre numéro de téléphone ou il a peut-être des problèmes techniques.
- **4.** Si le problème persiste, imprimez le rapport de test de télécopieur et le journal des télécopies (et si disponible, le Rapport ID d'appel et le Rapport sur les télécopies indésirables), puis contactez HP pour obtenir plus d'aide.

#### **Le télécopieur ne peut pas recevoir de télécopies mais peut en envoyer**

- **1.** Vérifiez les paramètres de télécopie de l'imprimante.
- **2.** Vérifiez les connexions physiques du télécopieur.
- **3.** Vérifiez si d'autres périphériques connectés à la même ligne téléphonique peuvent recevoir des télécopies. Il se peut que la ligne téléphonique soit défectueuse ou que le télécopieur en émission rencontre des problèmes lors de l'envoi de télécopies. Vous souhaitez peut-être vérifier si vous avez bloqué le numéro de téléphone de l'expéditeur.
- **4.** Vérifiez le problème avec l'expéditeur. Si le problème persiste, imprimez le rapport de test de télécopieur et le journal des télécopies (et si disponible, le Rapport ID d'appel et le Rapport sur les télécopies indésirables), puis contactez HP pour obtenir plus d'aide.

#### **Le télécopieur ne peut ni envoyer de télécopies ni en recevoir**

- **1.** Effectuez une copie ou une numérisation pour vous assurer que l'imprimante fonctionne correctement.
- **2.** Vérifiez les connexions physiques du télécopieur.
- **3.** Vérifiez les paramètres de télécopie de l'imprimante.
- **4.** Vérifiez si d'autres périphériques connectés à la même ligne téléphonique peuvent envoyer ou recevoir des télécopies. Votre ligne téléphonique a peut-être un problème.
- **5.** Redéfinissez l'imprimante en l'éteignant et, si possible, en éteignant le disjoncteur électrique. Attendez quelques secondes avant de rallumer l'imprimante. Essayez d'envoyer ou de recevoir une télécopie sur l'imprimante.
- **6.** Si le problème persiste, imprimez le rapport de test de télécopieur et le journal des télécopies (et si disponible, le Rapport ID d'appel et le Rapport sur les télécopies indésirables), puis contactez HP pour obtenir plus d'aide.

**Remarque :** si vous êtes abonné à un service de messagerie vocale sur la même ligne téléphonique que celle utilisée pour les télécopies, vous recevrez les télécopies manuellement.

#### **Vérifier les paramètres de télécopie de l'imprimante**

- La fonction Réponse automatique est activée pour que l'imprimante reçoive automatiquement les télécopies.
- Si vous êtes abonné à un service de messagerie vocale fourni par l'opérateur téléphonique ou le prestataire de service, assurez-vous que l'option Sonneries avant réponse est définie sur l'imprimante à une fréquence moins importante que sur le répondeur de votre téléphone. L'imprimante va vérifier la ligne et décider si un appel entrant provient d'un appel téléphonique normal ou d'un appel de télécopie. S'il s'agit d'un appel de télécopie, l'imprimante va commencer la connexion de télécopie automatiquement. Il se peut que vous deviez recevoir la télécopie manuellement en sélectionnant **Télécopieur** sur l'écran de l'imprimante.
- Si plusieurs numéros de téléphone sont attribués à la même ligne téléphonique et que celle-ci est partagée entre plusieurs périphériques, assurez-vous que l'imprimante est définie sur le paramètre de sonnerie correspondant à la réception de télécopies.

#### **Vérifier les connexions physiques du télécopieur**

• Connectez le câble téléphonique au port nommé 1-LINE derrière l'imprimante à la prise murale et connectez un câble téléphonique depuis le port nommé 2-EXT derrière l'imprimante au téléphone. Depuis votre numéro de téléphone, appelez le numéro de téléphone qui n'a pas pu recevoir les télécopies.

**Remarque :** si vous essayez de télécopier vers un numéro externe, assurez-vous d'inclure des numéros ou un code d'accès nécessaire avant de saisir tout numéro. Vous pourrez toujours ajouter une pause dans le numéro afin d'empêcher l'imprimante de numéroter trop rapidement. Pour ajouter une pause, appuyez sur \* de manière répétée jusqu'à ce qu'un tiret (-) apparaisse sur l'écran.

- Si vous ne pouvez pas effectuer d'appel sortant parce qu'il n'existe aucune tonalité de numérotation ou que la ligne est bruyante, essayez d'utiliser un câble téléphonique autre que celui connecté au port téléphonique 1-LINE ou déplacez l'imprimante vers un autre emplacement qui dispose d'une ligne téléphonique distincte (si possible) et vérifiez si des problèmes semblables existent.
- Si vous vous trouvez dans un environnement téléphonique numérique (FoIP, fax over VoIP), réduisez la vitesse de télécopie et désactivez l'option Error Code Modulation (ECM) du panneau de commande de l'imprimante. Le cas échéant, contactez votre opérateur téléphonique en cas de problèmes avec la ligne téléphonique ou pour en savoir davantage sur les capacités du réseau téléphonique.

## **Déclaration de garantie limitée de l'imprimante HP**

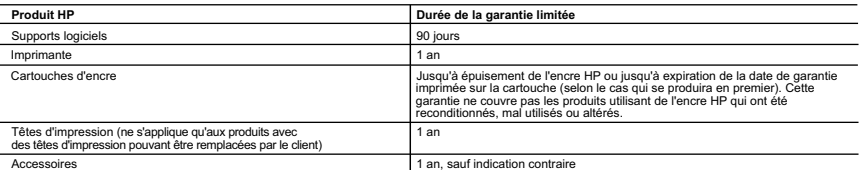

- A. Extension de garantie limitée<br>1. Hewlett-Packard (HP) garantit au client utilisateur final que les produits HP décrits précédemment sont exempts de défauts de matériaux et malfaçons
- pendant la durée indiquée ci-dessus, à compter de la date d'achat par le client.<br>2. Pour les logiciels, la garantie limitée HP est valable uniquement en cas d'impossibilité d'exécuter les instructions de programmation. HP
	-
	-
- b. de logiciels, de supports, de pièces ou de consommables non fournis ou non pris en charge par HP ; c. du fonctionnement du produit hors de ses caractéristiques ; ou
	-
- d. d'une modification non autorisée ou d'une mauvaise utilisation.<br>A Pour les imprimantes HP, l'utilisation d'une cartouche d'un autre fournisseur ou d'une cartouche rechargée n'entraîne pas la résiliation de la garantie<br> l'imprimante.
- 5. Si, pendant la période de garantie applicable, HP est informé d'une défaillance concernant un produit couvert par la garantie HP, HP choisira de<br>réparer ou de remplacer le produit défectueux.<br>6. Si HP est dans l'incap
	-
- raisonnable après avoir été informé du défaut, rembourser le prix d'achat du produit.<br>7.  HP ne sera tenu à aucune obligation de réparation, de remplacement ou de remboursement tant que le client n'aura pas retourné le pro défectueux à HP.
	- 8. Tout produit de remplacement peut être neuf ou comme neuf, pourvu que ses fonctionnalités soient au moins équivalentes à celles du produit
- remplacé.<br>10. La granduits HP peuvent contenir des pièces, des composants ou des matériels reconditionnés équivalents à des neufs en termes de performances.<br>10. La garantie limitée HP est valable dans tout pays dans lequel
- lequel le produit est distribué par HP ou par un importateur agréé.<br>Restrictions de garantie
- B. Restrictions de garantie<br>DANS LA MESURE OÙ LES LOIS LOCALES L'AUTORISENT, HP OU SES FOURNISSEURS TIERS NE FONT AUCUNE AUTRE GARANTIE OU<br>CONDITION, EXPRESSE OU IMPLICITE, EN CE QUI CONCERNE LES PRODUITS HP ET NIENT TOUTE COMMERCIALISATION, DE QUALITÉ SATISFAISANTE OU D'ADAPTATION À UN BUT PARTICULIER.
- C. Restrictions de responsabilité
- 1. Dans la mesure où les lois locales l'autorisent, les recours énoncés dans cette déclaration de garantie constituent les recours exclusifs du client.<br>2. DANS LA MESURE OÙ LES LOIS LOCALES L'AUTORISENT, EXCEPTION FAITE DE DOMMAGES DIRECTS, INDIRECTS, SPECIAUX OU ACCIDENTELS, QU'ILS SOIENT BASES SUR UN CONTRAT, UN PREJUDICE OU TOUTE<br>AUTRE THÉORIE LÉGALE, QUE CES DOMMAGES SOIENT RÉPUTÉS POSSIBLES OU NON.

- D. Lois locales 1. Cette déclaration de garantie donne au client des droits juridiques spécifiques. Le client peut également posséder d'autres droits selon les états des
- Etats-Unis, les provinces du Canada, et les autres pays ou régions du monde.<br>2. Si cette déclaration de garantie est incompatible avec les lois locales, elle sera considérée comme étant modifiée pour être conforme à la loi
	-
	-
- peuvent :<br>a. exclure les renonciations et limitations de cette déclaration de garantie des droits statutaires d'un client (par exemple au Royaume-Uni) ;<br>b. restreindre d'une autre manière la possibilité pour un fabricant d

#### **Garantie du fabricant HP**

Vous trouverez, ci-après, les coordonnées de l'entité HP responsable de l'exécution de la garantie fabricant relative à votre matériel HP dans votre pays.

#### **France :**

En vertu de votre contrat d'achat, il se peut que vous disposiez de droits légaux supplémentaires à l'encontre de votre vendeur. Ceux-ci ne sont aucunement affectés par la présente garantie du fabricant HP.

En particulier, si vous êtes un consommateur domicilié en France (départements et territoires d'outre-mer (DOM-TOM) inclus dans la limite des textes qui leur<br>sont applicables), le vendeur reste tenu à votre égard des défau articles 1641 à 1649 du Code civil.

<u>Code de la consommation:</u><br>"Art. L. 211-4. - Le vendeur est tenu de livrer un bien conforme au contrat et répond des défauts de conformité existant lors de la délivrance. - Il répond également des défauts de conformité résultant de l'emballage, des instructions de montage ou de l'installation lorsque celle-ci a été mise à sa<br>charge par le contrat ou a été réalisée sous sa responsabilité. "<br>

1° Etre propre à l'usage habituellement attendu d'un bien semblable et, le cas échéant correspondre à la description donnée par le vendeur et posséder les<br>- présenter les qualités qu'un acheteur peut léglimement attendre o

2° Ou présenter les caractéristiques définies d'un commun accord par les parties ou être propre à tout usage spécial recherché par l'acheteur, porté à la<br>connaissance du vendeur et que ce dernier a accepté. "<br>" Art. L.211-

Code civil<br>" Code civ " Code civil Article 1641 : Le vendeur est tenu de la garantie à raison des délaux cachés de la chose de la me<br>destine, ou qui diminuent tellement cet usage, que l'acheteur ne l'aurait pas acquise, ou n'en aurait donné qu<br>

L'entité HP responsable de l'exécution de la garantie fabricant relative à votre matériel HP est : Hewlett-Packard France SAS, 1 Avenue du Canada 91947 LES ULIS

#### **Belgiau**

En vertu de votre contrat d'achat, il se peut que vous disposiez de droits légaux supplémentaires à l'encontre de votre vendeur. Ceux-ci ne sont aucunement<br>affectés par la présente garantie du fabricant HP.

L'entité HP responsable de l'exécution de la garantie fabricant relative à votre matériel HP est : Hewlett-Packard Belgium BVBA/SPRL, Hermeslaan 1A, B-1831 **Belgique** 

**Luxembourg:**<br>En vertu de votre contrat d'achat, il se peut que vous disposiez de droits légaux supplémentaires à l'encontre de votre vendeur. Ceux-ci ne sont aucunement affectés par la présente garantie du fabricant HP. En particulier, si vous êtes un consommateur la présente garantie fabricant HP ne fait pas obstacle à<br>l'application des dispositions de la loi du 21 a varil 2004 relative

L'entité HP responsable de l'exécution de la garantie fabricant relative à votre matériel HP est : Hewlett-Packard Luxembourg SCA, Vegacenter 75, Parc d'Activités Capellen, L-8308 Capellen

**Français**

Free Manuals Download Website [http://myh66.com](http://myh66.com/) [http://usermanuals.us](http://usermanuals.us/) [http://www.somanuals.com](http://www.somanuals.com/) [http://www.4manuals.cc](http://www.4manuals.cc/) [http://www.manual-lib.com](http://www.manual-lib.com/) [http://www.404manual.com](http://www.404manual.com/) [http://www.luxmanual.com](http://www.luxmanual.com/) [http://aubethermostatmanual.com](http://aubethermostatmanual.com/) Golf course search by state [http://golfingnear.com](http://www.golfingnear.com/)

Email search by domain

[http://emailbydomain.com](http://emailbydomain.com/) Auto manuals search

[http://auto.somanuals.com](http://auto.somanuals.com/) TV manuals search

[http://tv.somanuals.com](http://tv.somanuals.com/)